# **Tilgungsersatz**

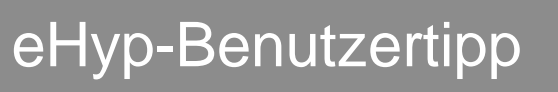

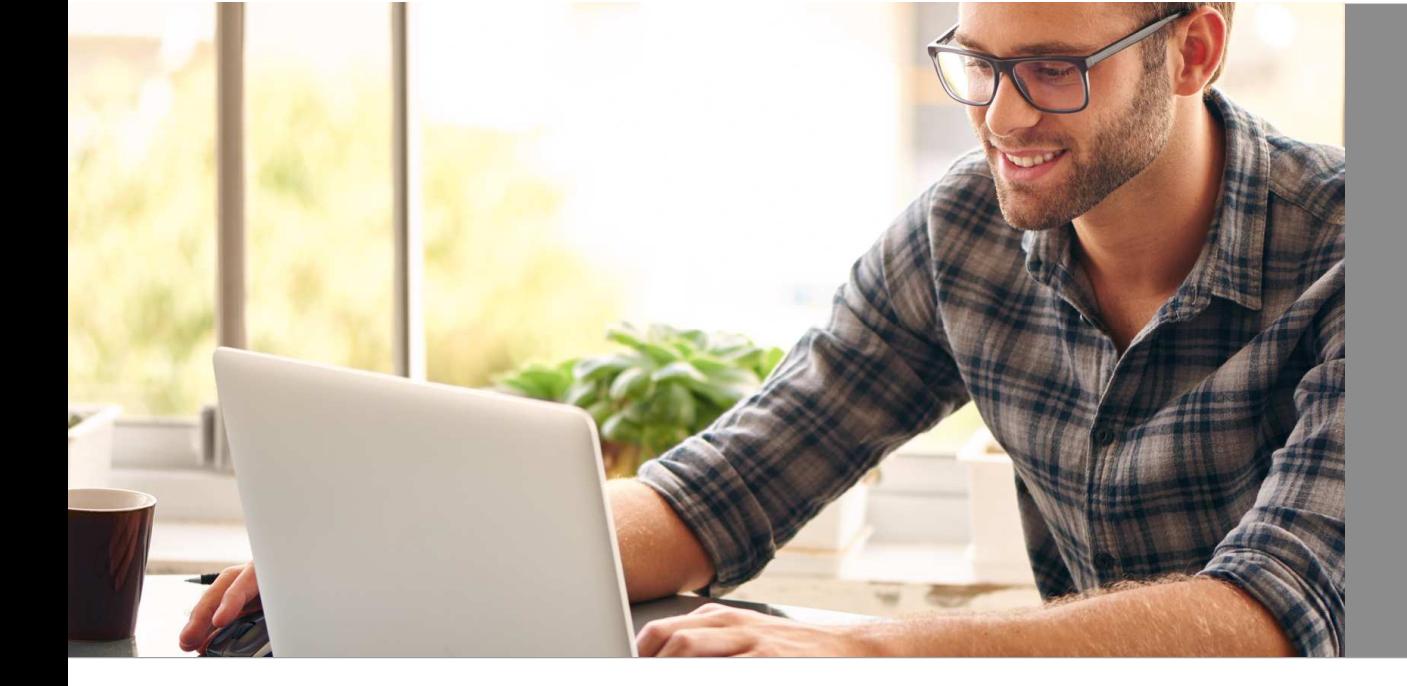

# **Tilgungsersatz – Finanzierung ohne direkte Tilgung**

Bieten Sie Ihren Kunden eine weitere Finanzierungsvariante, mit einem Darlehen ohne direkt Tilgung.

- Nur wenige zusätzliche Angaben und Unterlagen
- Individuelle Wahlmöglichkeit zwischen Bausparvertrag (BSV) und Lebensversicherung (LV) als Tilgungsersatzprodukt
- Zugriff auf ein ausgewähltes Bauspar-Produktportfolio direkt über Ihr eHyp

## **Einstieg über Ihre Startseite**

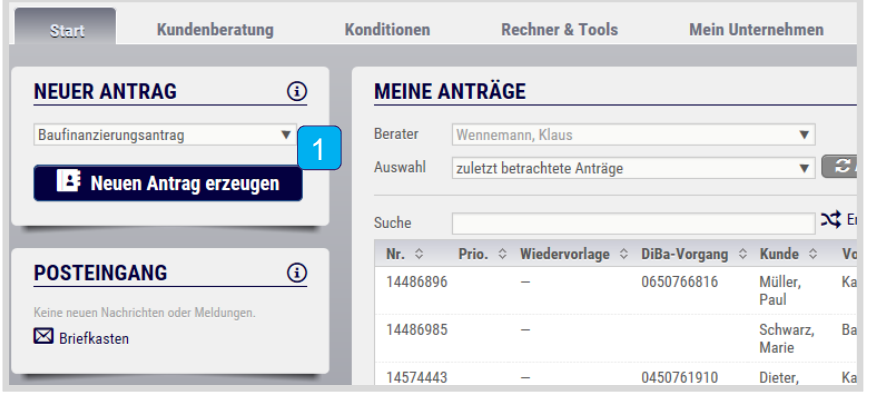

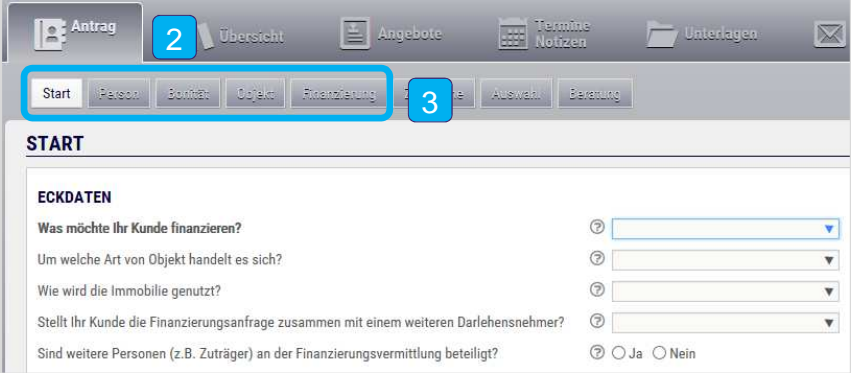

- Wählen Sie im Dropdown-Menü den Punkt "Baufinanzierungsantrag" und dann "Neuen Antrag erzeugen".
- $|2|$ Schon sind Sie in der Antragsstrecke.
- $|3|$  Klicken Sie auf die Reiter und füllen Sie alle Felder aus.

#### **Tilgungsersatz in "Zinssuche" – BSV / LV vorhanden**

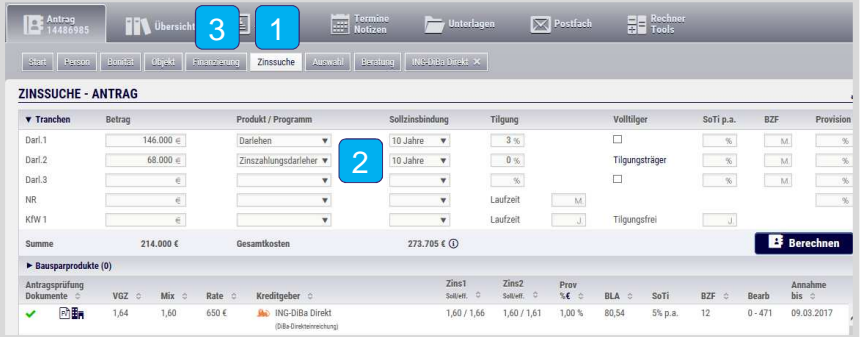

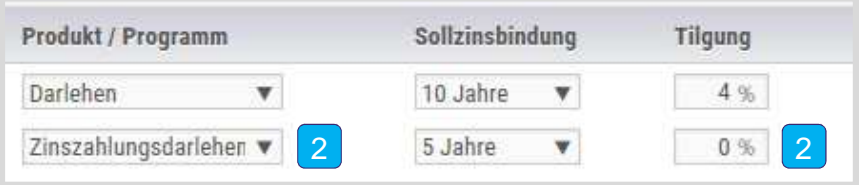

- Wenn Sie alle Daten erfasst haben, gelangen Sie in den Reiter "Zinssuche".
- 2 Erfassen Sie die Darlehen und wählen sie bei dem tilgungsfreien Teil "Zinszahlungsdarlehen" aus. Geben Sie eine Tilgung von "0" an.
- $\vert 3 \vert$  Jetzt wechseln Sie wieder in den Reiter "Finanzierung".

#### **Angaben zum Ersatzprodukt – BSV / LV vorhanden**

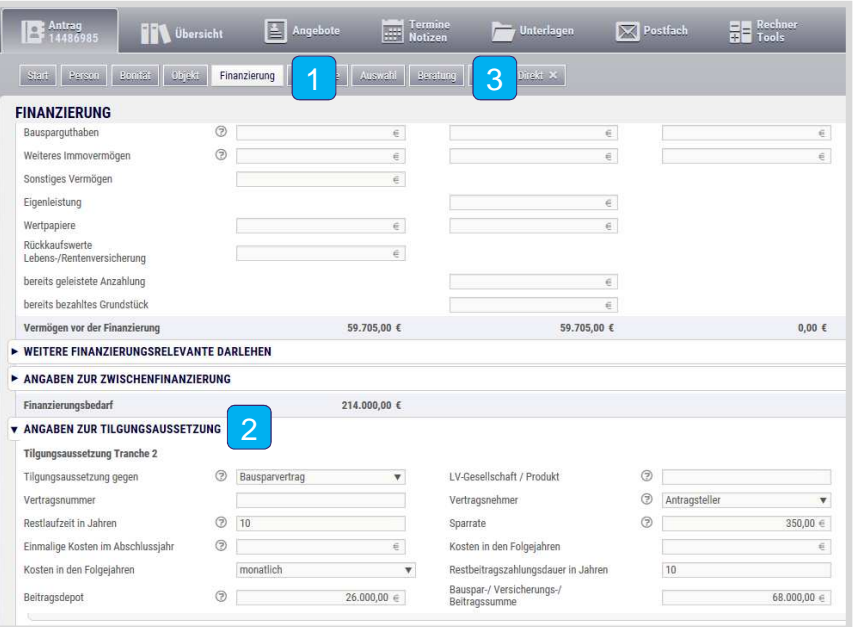

- Im Reiter "Finanzierung" erfassen Sie die Angaben zur Tilgungsaussetzung.
- 2 Ergänzen Sie die Angaben zum bereits vorhandenen Tilgungsersatzprodukt unter "Angaben zur Tilgungsaussetzung".
- 3 Anschließend können Sie im Reiter Zinssuche wie gewohnt mit der Berechnung fortfahren.

**Bausparvertrag nicht vorhanden**

#### **Neuanlage - BSV**

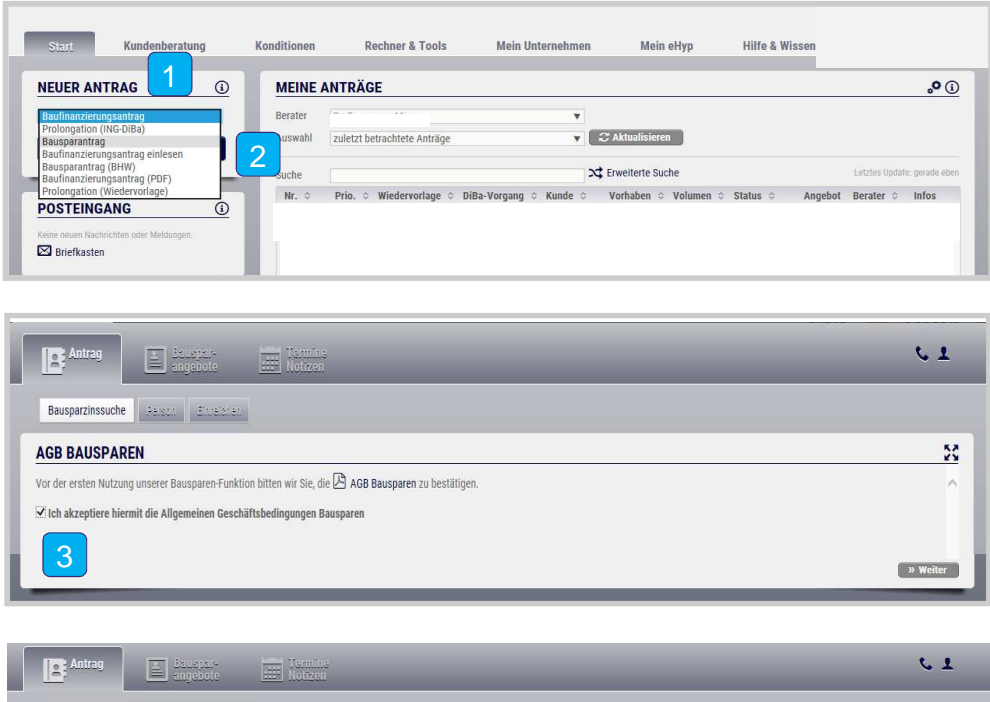

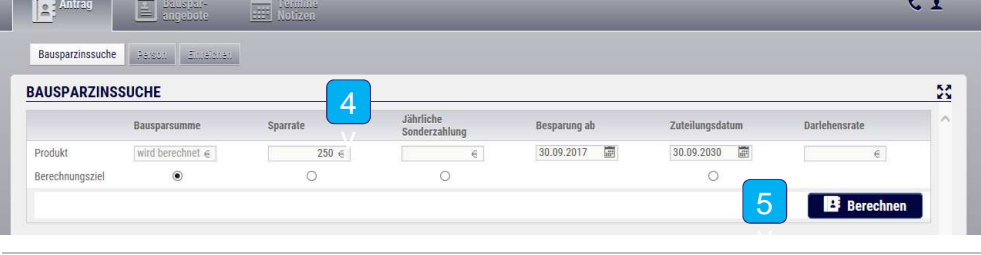

- Wählen Sie unter "Arbeitsplatz", unter dem Punkt "Neuer Antrag" über das Dropdown Menü den Punkt "Bausparantrag" aus.
- 2Gehen Sie mit dem Button "Neuen Antrag" erzeugen" weiter
- 3 Sollten Sie zum ersten mal einen Bausparantrag anlegen, lesen Sie sich bitte die AGB zum Bausparen sorgfältig durch und bestätigen mit setzen des Haken und gehen danach auf den Button weiter, es öffnet sich eine neue Maske.
- 4Befüllen Sie im nächsten Schritt alle notwendigen Felder wie: Sparrate, Besparungab, sowie Zuteilungsdatum.
- 5Danach gehen Sie auf den Button "Berechnen"

#### **Neuanlage - BSV**

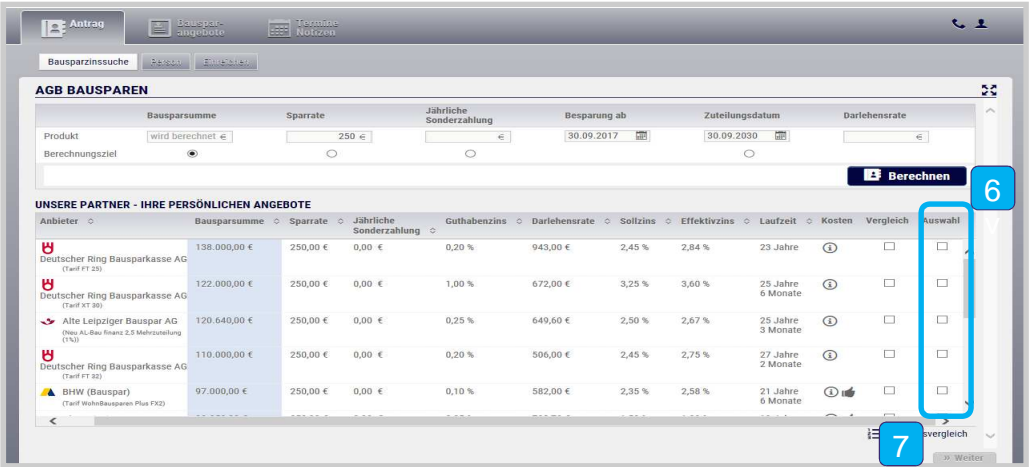

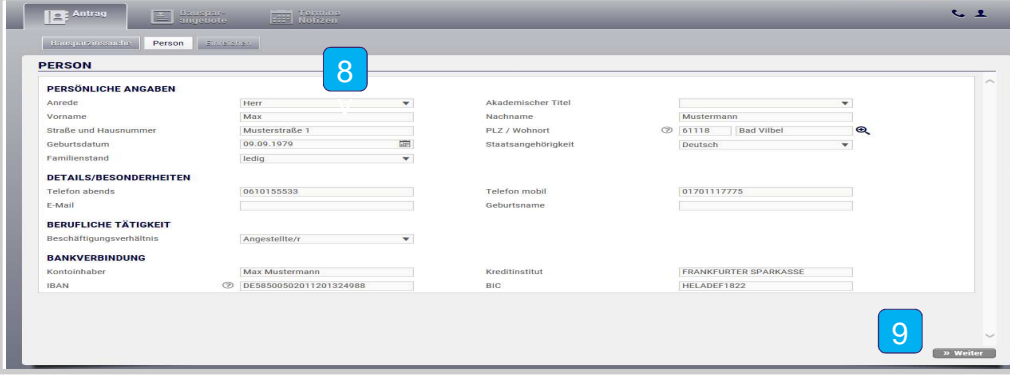

- $|6|$ Suchen Sie ein passendes Angebot heraus und setzen einen Haken unter dem Punkt "Auswahl"
- 7Danach gehen Sie auf den Button "Weiter"
- 8Befüllen Sie die Persönlichen Angaben des Kunden vollständig inklusive Bankverbindung
- $|9|$ Danach gehen Sie auf den Button "Weiter"

## **Neuanlage - BSV**

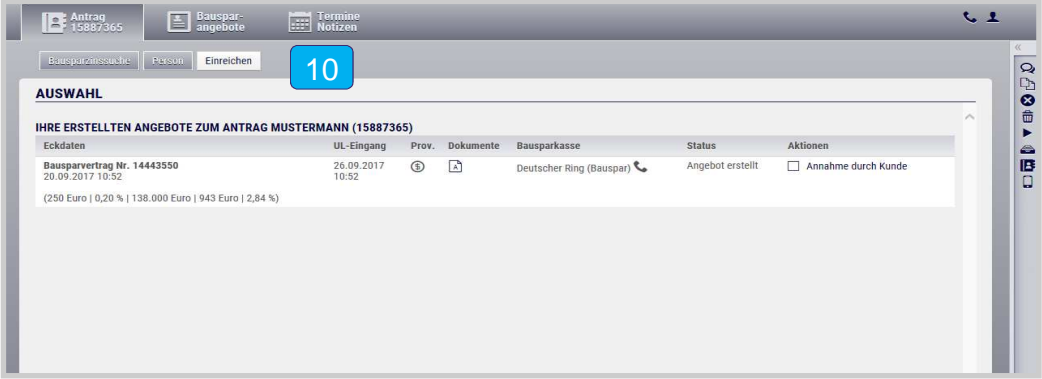

- $10$  In dieser Übersicht sehen Sie nochmal alle wichtigen Antragsdetails zum Bausparvertrag.
- $11$  Nun können Sie Analog den Folien 3 bis 5 weiter vorgehen